## **Инструкция по регистрации на образовательную программу в рамках федерального проекта «Содействие занятости»**

## **Для оформления заявки Вам необходимо:**

**1.**Перейти на портал Работа в России: <https://trudvsem.ru/information-pages/support-employment/apply>

**2.** Нажать на кнопку «Записаться на обучение»

**3.** В поисковой строке (1) ввести «Ворлдскиллс» и нажать кнопку «Найти» (2) – тогда появится список доступных программ обучения и описание.

Обучение граждан в рамках федерального проекта «Содействие занятости» национального проекта «Демография»

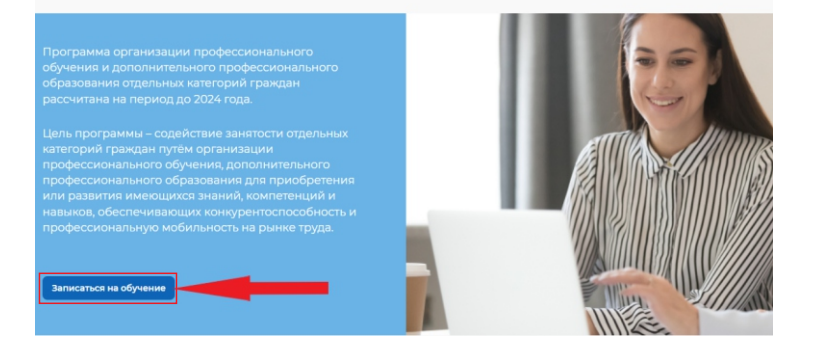

 $H$ Образовательные программы «ворлдскиллс» Калининградской области

**PABOTA** 

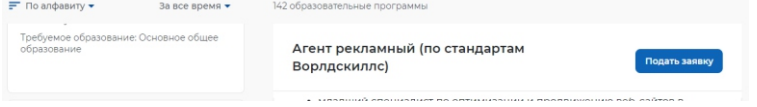

**4.** Из списка выбрать понравившуюся Вам программу и нажать «Подать заявку»

## Образовательные программы «ворлдскиллс» в Калининградской области

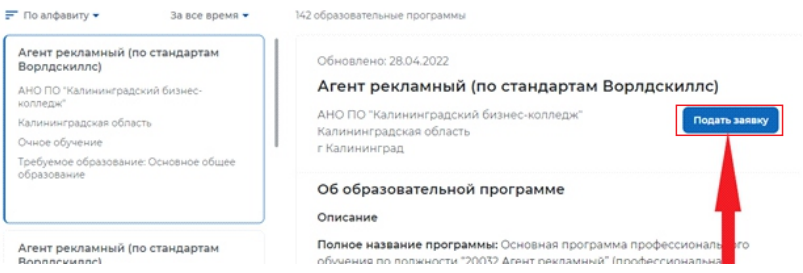

## **5**.Далее необходимо выполнить «Вход» через портал «Госуслуги»

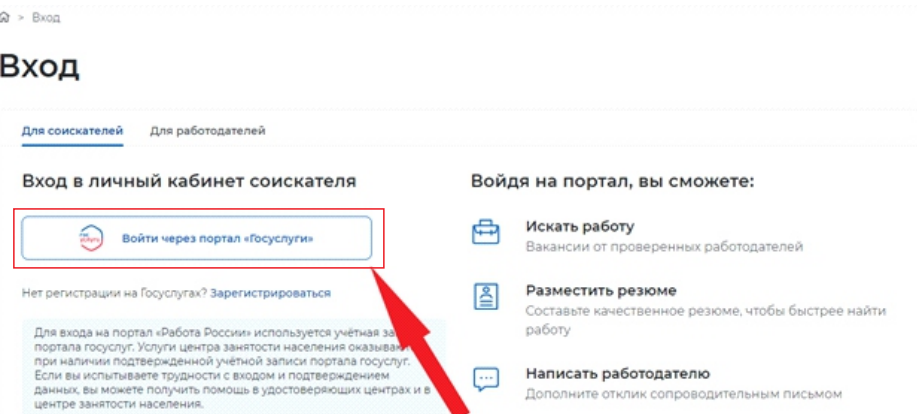

**6.** Заполнить все поля в заявке, выбрать регион «Калининградская область» и город проживания, указать контактный номер телефона и адрес электронной почты. В качестве адреса электронной почты укажите ту, которую вы чаще всего используете, на нее вы будете получать уведомления об участии в программе.

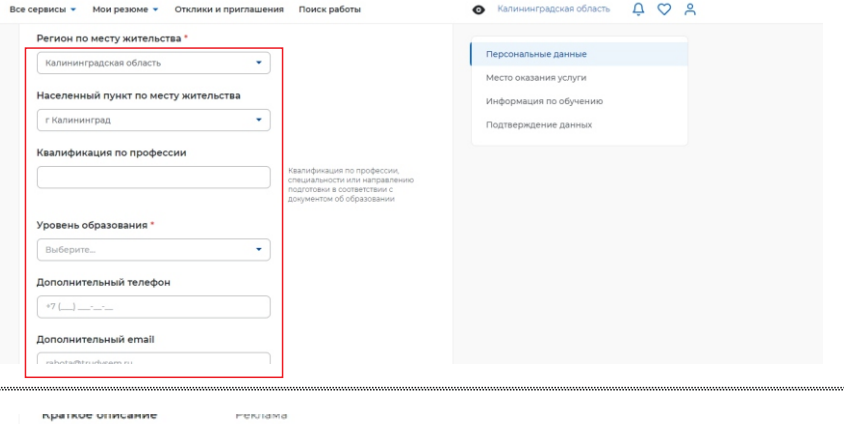

**7.** После заполнения всех полей нажать «Отправить заявку»

**8**. Ваша заявка подана. Вам необходимо дождаться звонка или письма на электронную почту с дальнейшими инструкциями.

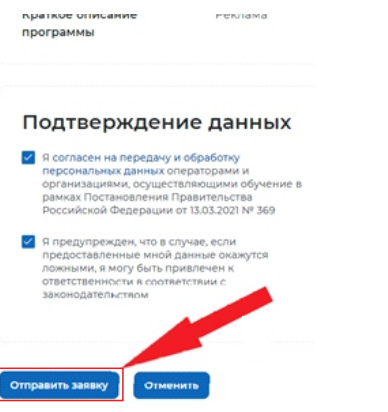